#### **COBOURG COMMUNITY CENTRE**

# ONLINE PROGRAM REGISTRATION

ONLINE TUTORIAL

# STEP ONE:

Open your browse and search CCC.cobourg.ca

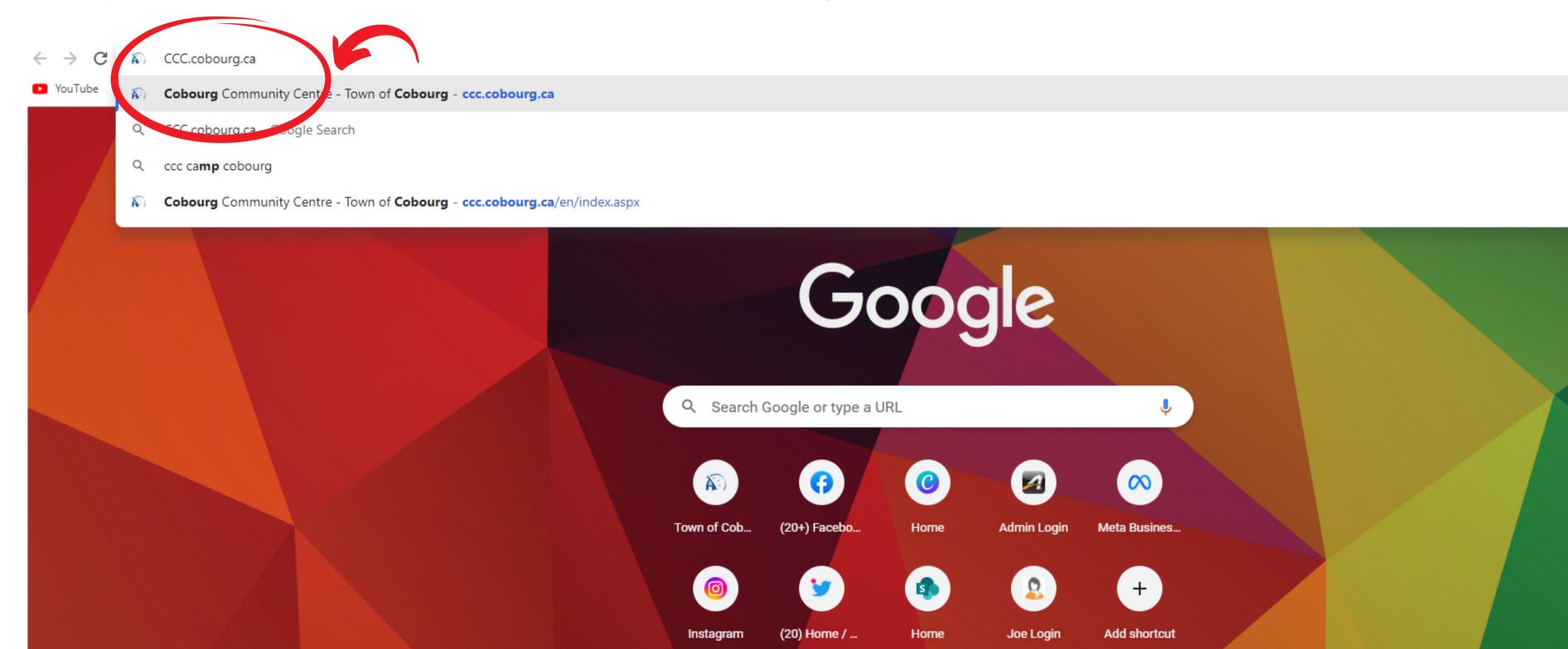

# STEP TWO:

Select the seniors square icon at the top of the page or scroll down.

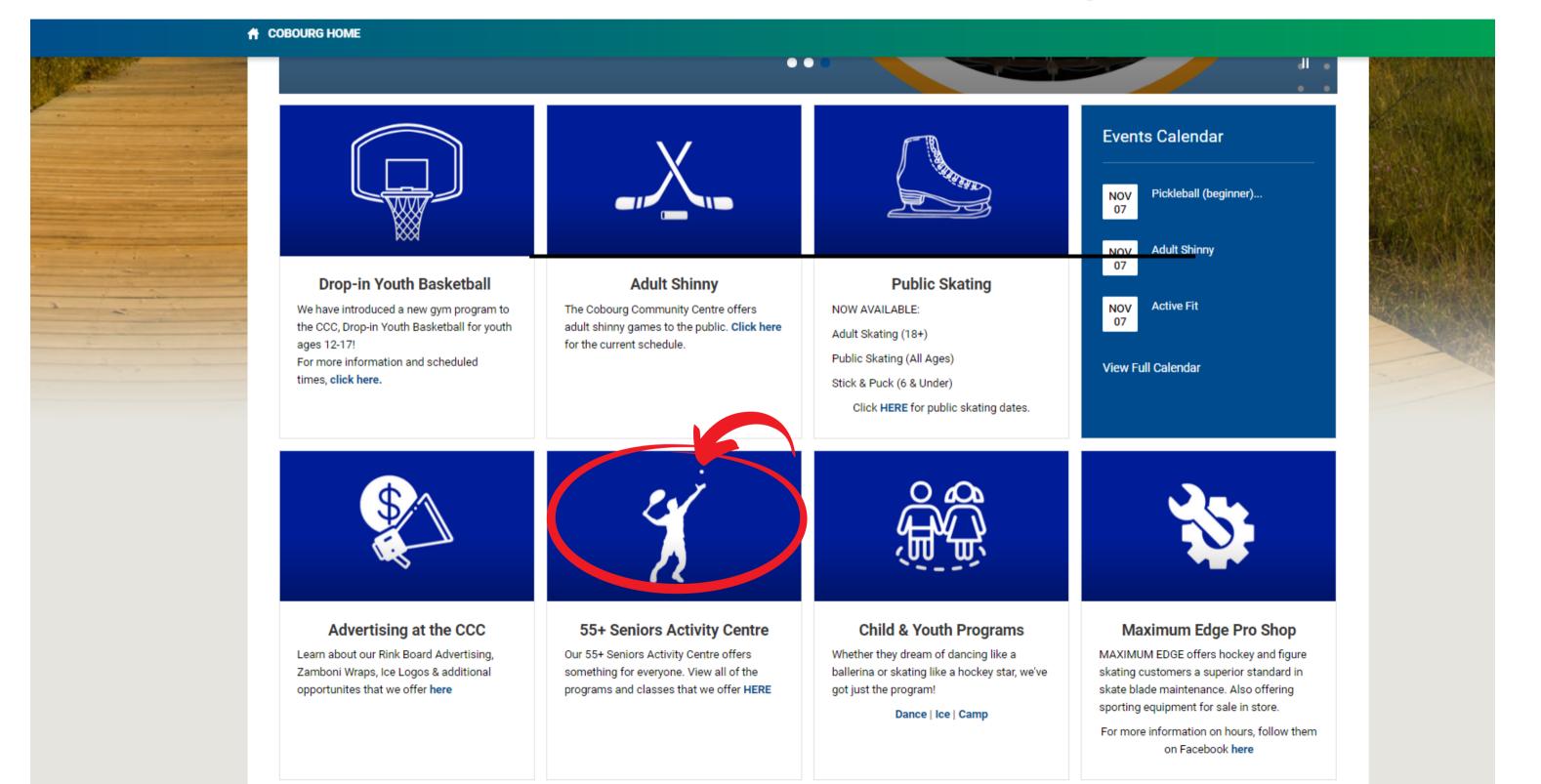

## STEP THREE:

Scroll down the age untill you see the blue button called "Click Here to Register"

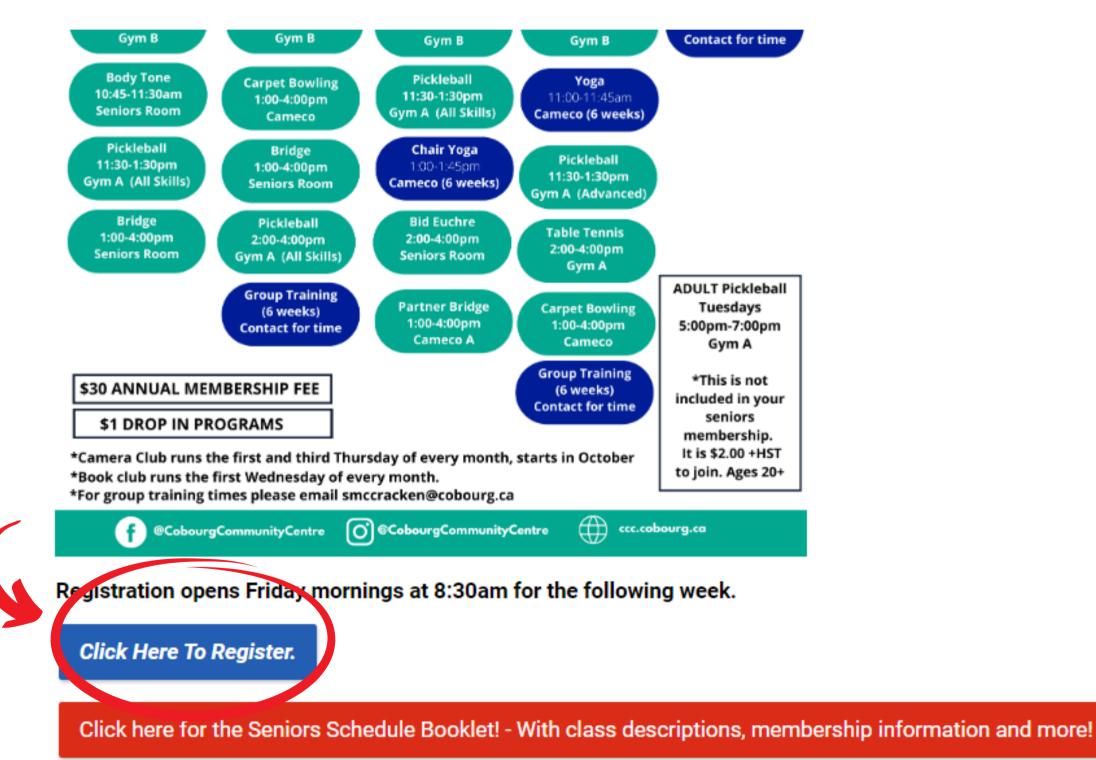

# STEP FOUR:

You will be brought to our Active Net home page. You must sign in to proceed to your activity selection

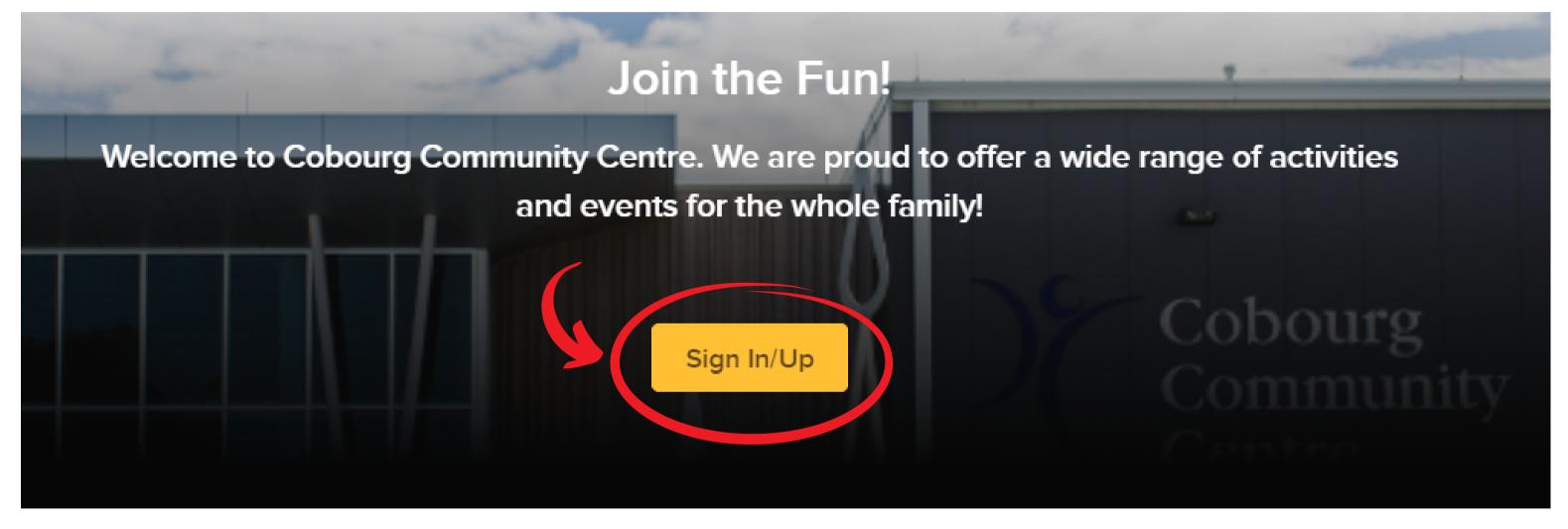

If you have never signed in or do not have an account - You will have to create your account by following the yellow Sign in/Up button and enter your information. Once this is complete you will be able to register for your classes.

## STEP FIVE:

Once logged in you will be brought to your ActiveNet profile.

On the top bar please doubleclick the activities button.

#### ON AN IPAD/TABLET/PHONE:

You will need to select the 3 line menu in the top left hand corner then select activities,

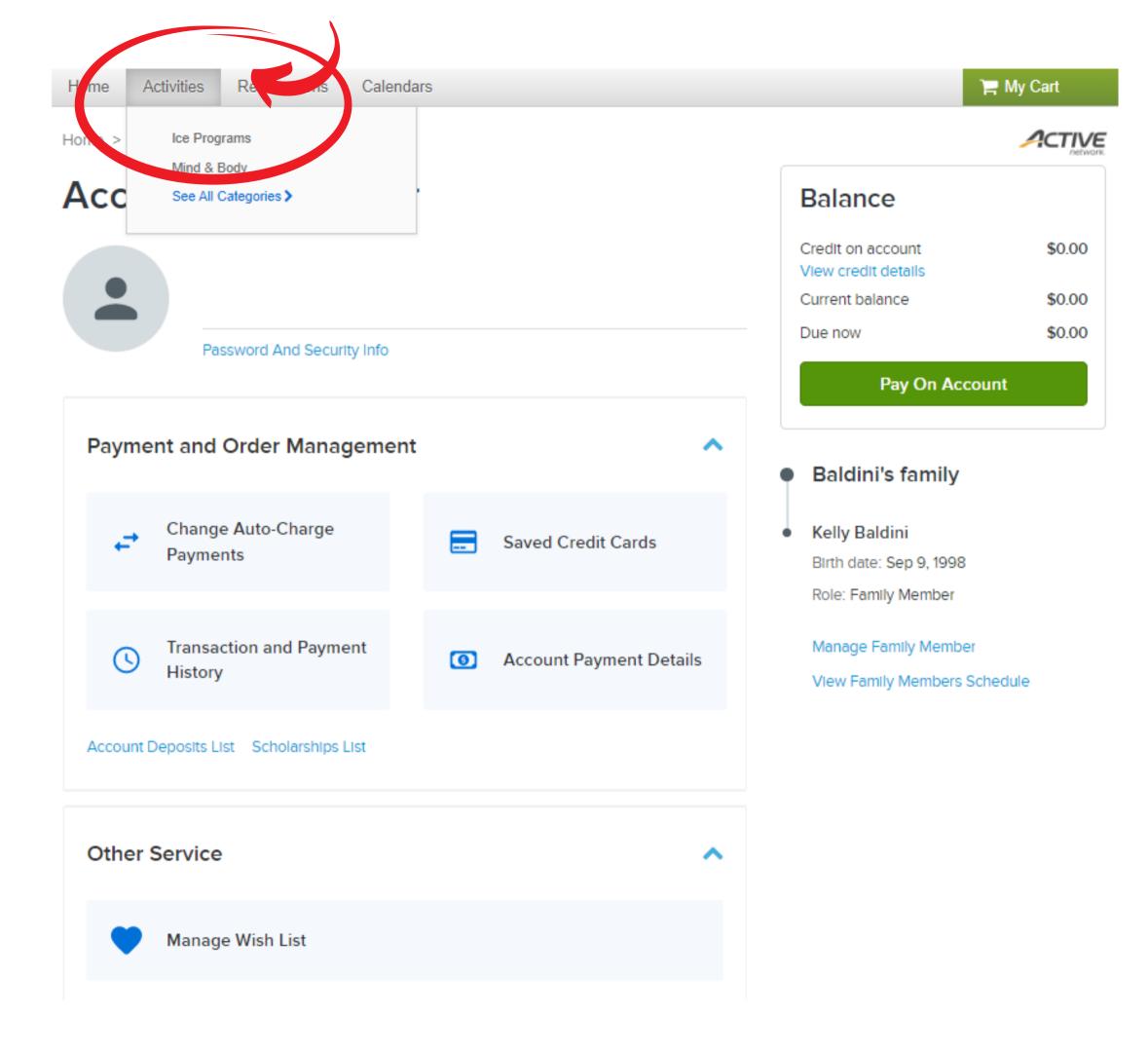

#### STEP SIX:

After you select activities, you will be brought to this screen with all the CCC activities.

They are listed in alphabetical order. Scroll to the bottom of the page to find the senior's activities for that week and select the **enroll now green button**.

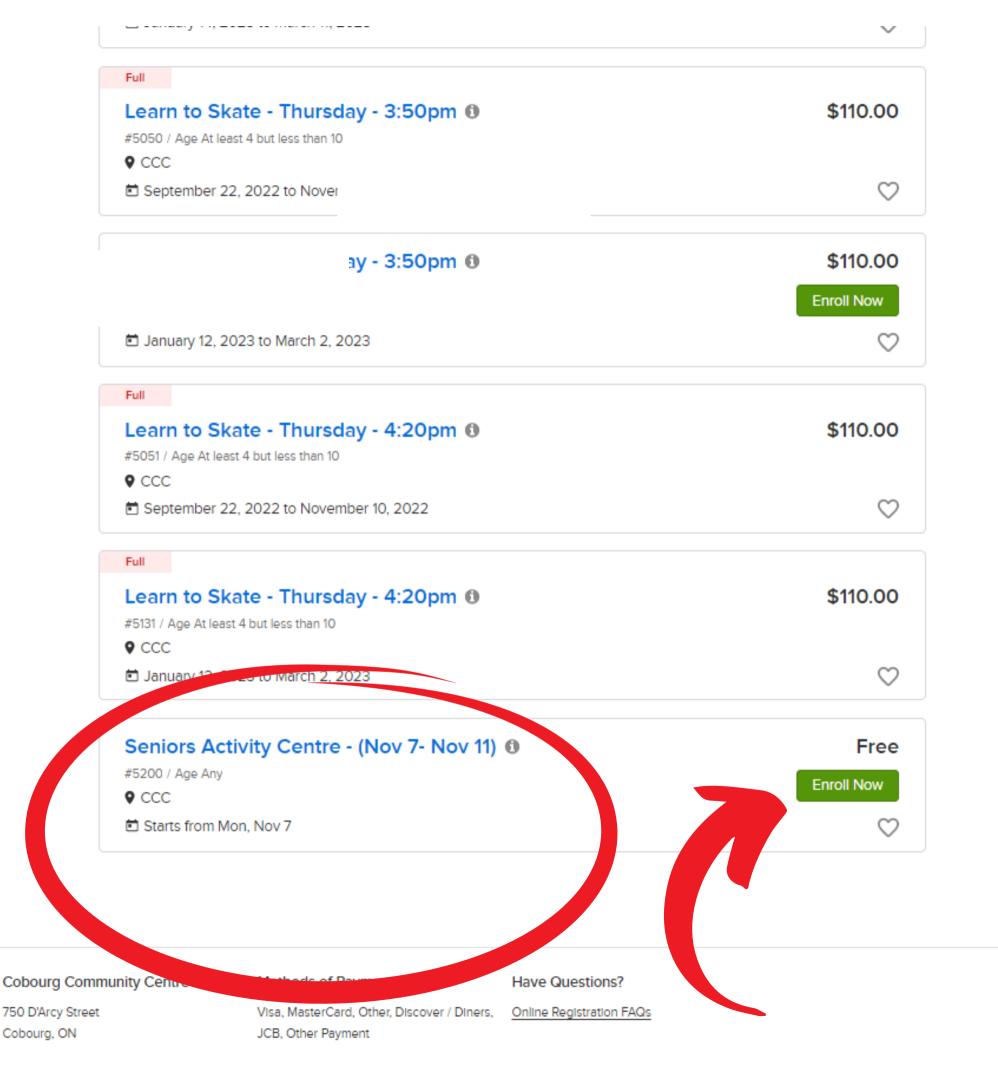

#### STEP SEVEN:

You will be brought to the Seniors Activity Centre page, you must hit the **Enroll Now Button** 

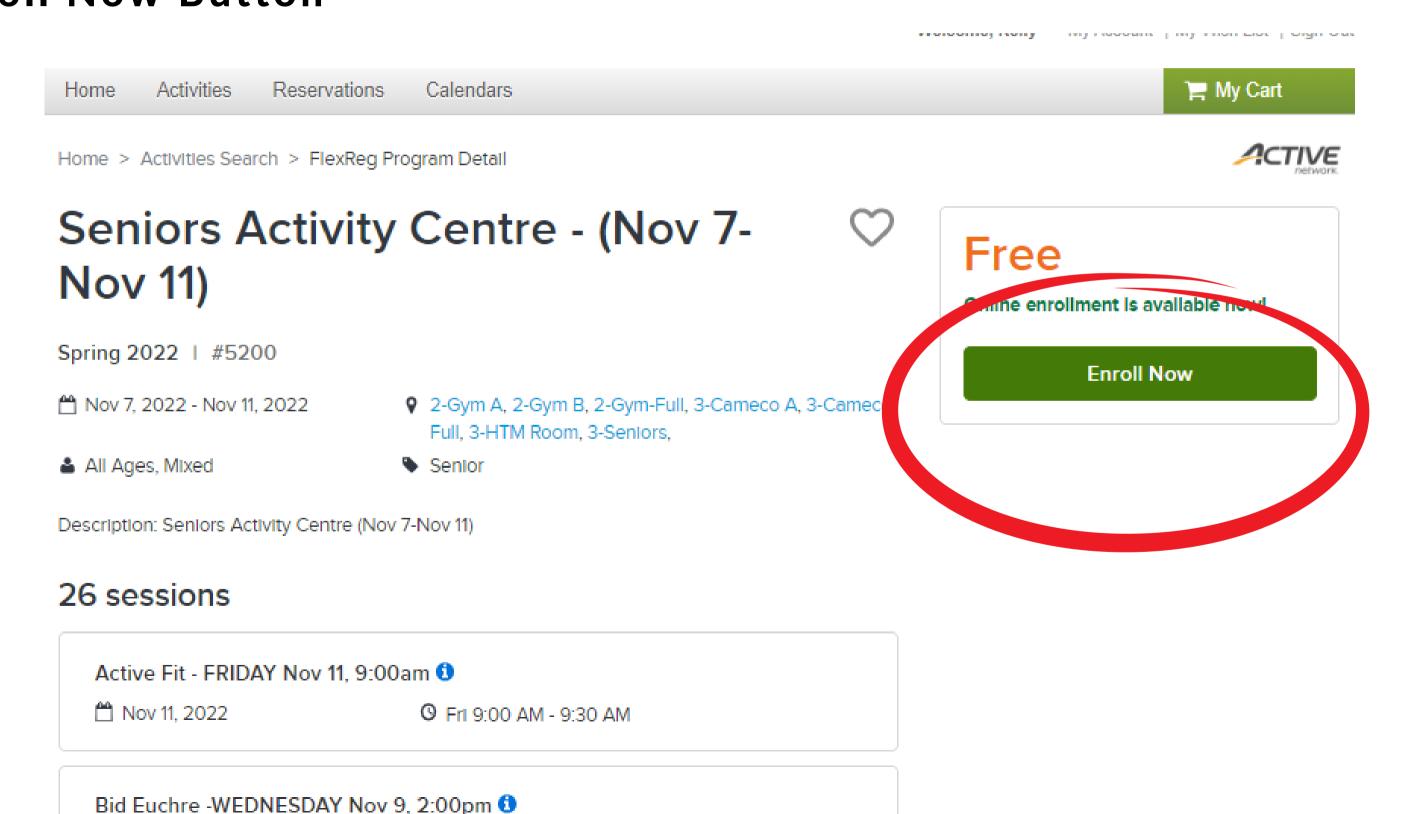

## STEP EIGHT:

You will be asked to select the participant you are enrolling. Select the person you are enrolling

#### **Enrolling Two People:**

When enrolling two people in the same family you will have to fully complete the class selection for person A then select "register another participant" below the green add to cart button and repeat the class selection steps in step nine and ten.

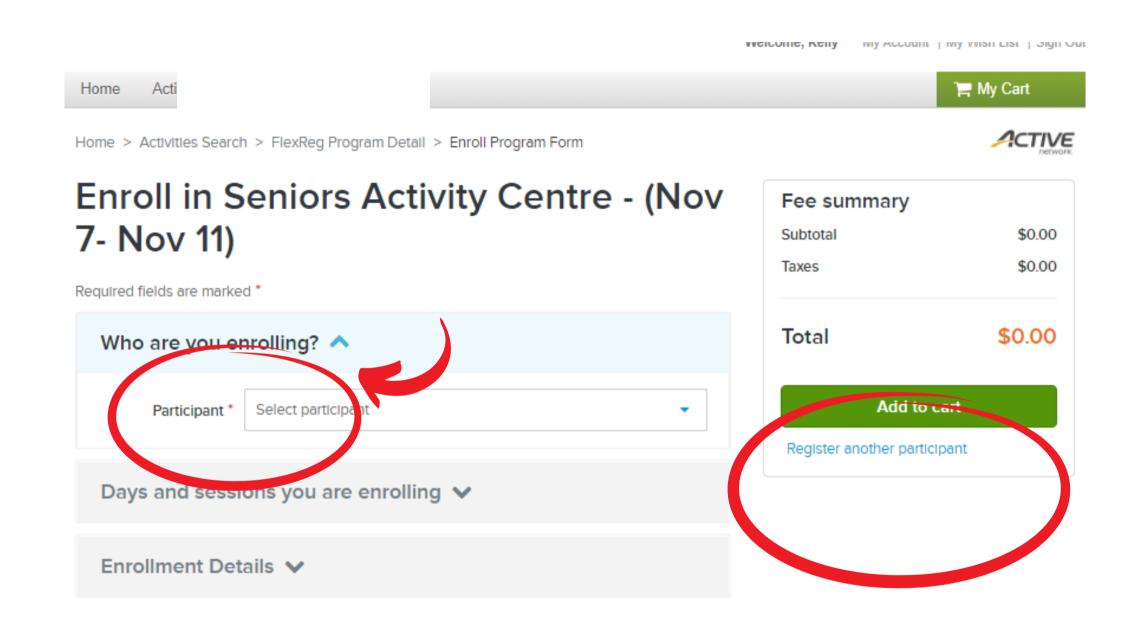

#### STEP NINE:

After selecting the person you want to choose classes for.

Please proceed to the dropdown menu "Days and sessions you are enrolling" to choose your class selection.

When the list is dropped down, scroll through the program list and select all the desired classes you would like to participate in for that week.

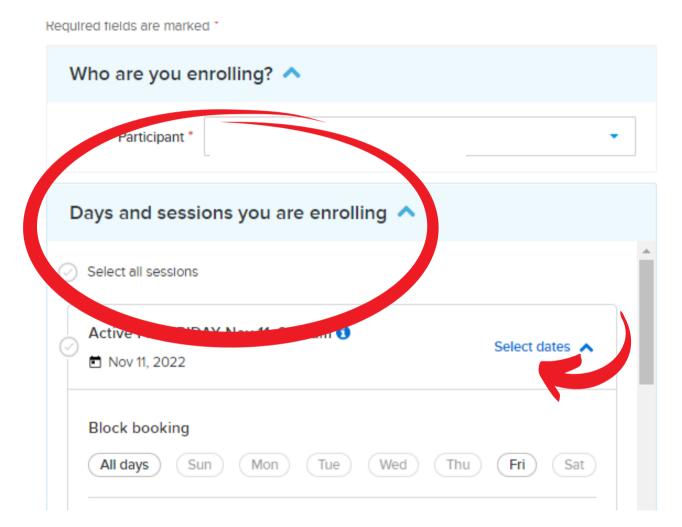

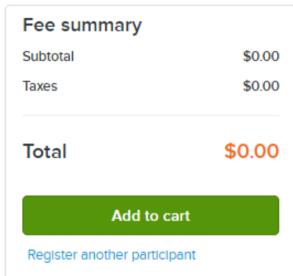

## STEP TEN:

When you select your classes you must select the check mark beside your desired program. Once the check mark is turned blue you have selected it properly. If the class is greyed out it is full and not available.

Registering Two People: once you select all of person A's classes, you must hit "Register another participant" and then select Person B and their classes.

After all your desired classes are selected you must hit the Add to Cart button.

#### Enroll in Seniors Activity Centre - (Nov 7- Nov 11)

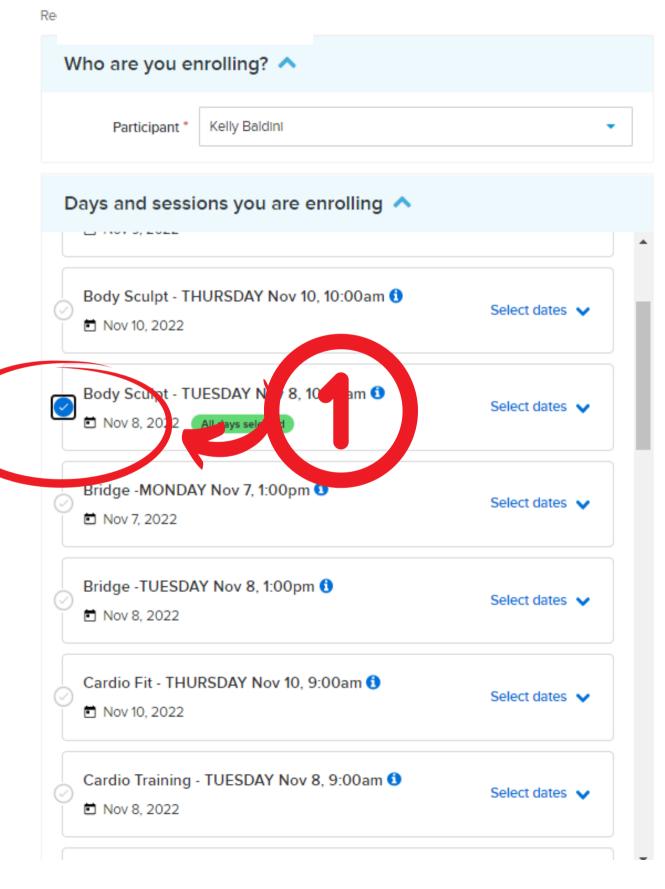

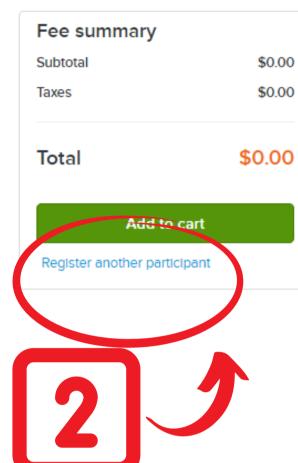

#### STEP ELEVEN:

After adding the classes to your cart you will need to hit the **finish button** to secure your registration.

#### Need to change a class:

Before hitting the finish green button, if you need to change a class you can select the edit button. If you need to delete entirely and start over you can use the trash can icon.

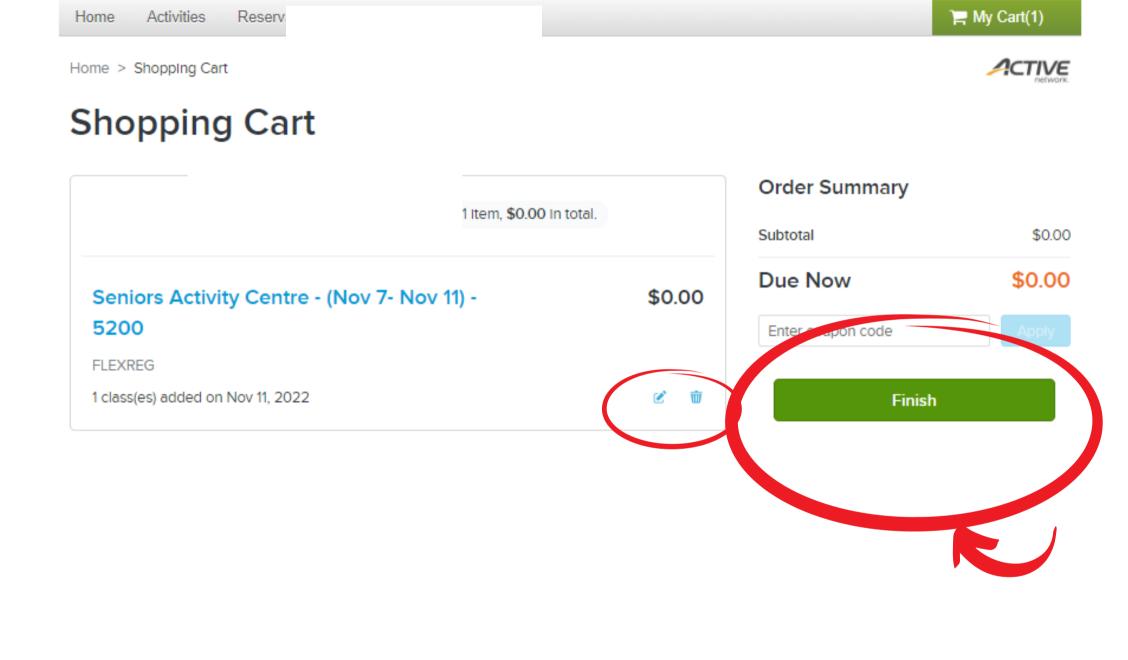

## STEP TWELVE:

Once successfully registered, you will be automatically taken to a confirmation screen. This is how you know that you are for sure registered in your desired programs. You will also receive a confirmation email to the email linked to your Active Net account.

you cannot remove yourself from a class online. Please call us to be taken out.

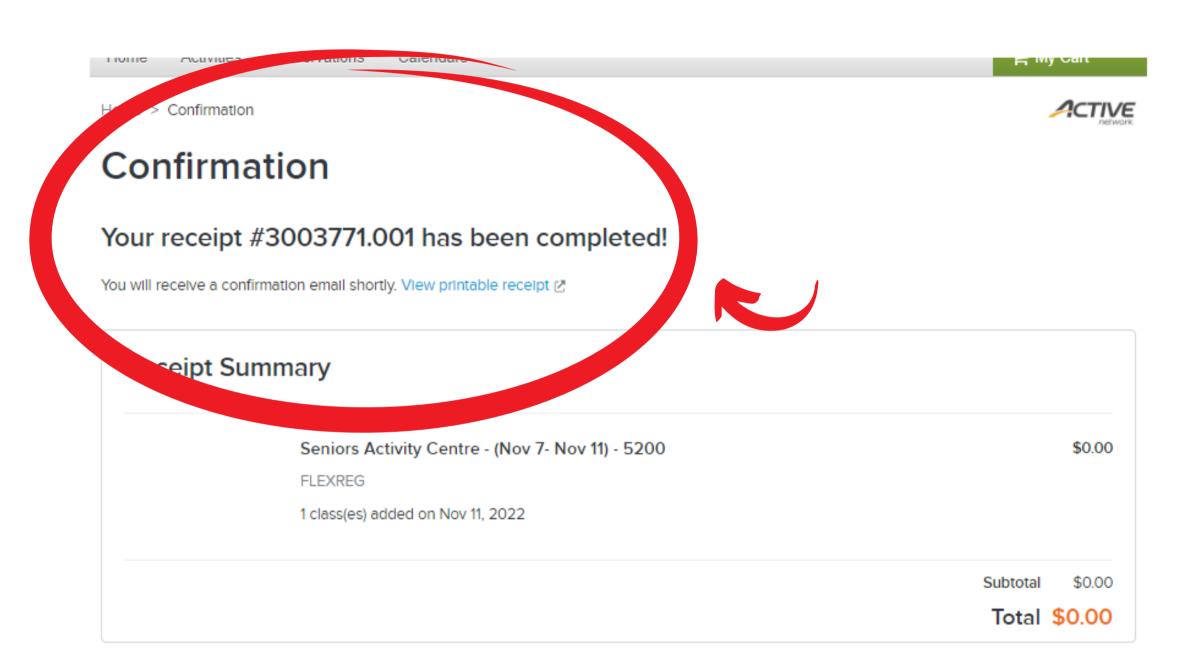